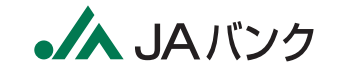

お問い合わせは、JAネットバンクヘルプデスクへ

# JAネットバンクのご利用に関するお問い合わせ

操作方法および緊急時の利用停止については下記にて受付けています。

# ●お問い合わせ先

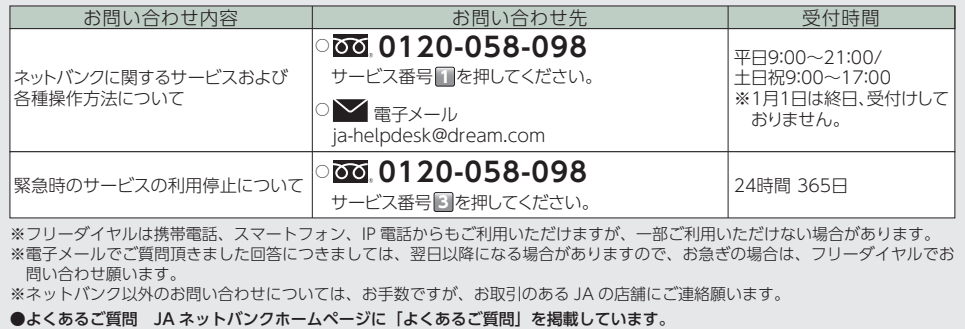

※フリーダイヤルは携帯電話、スマートフォン、IP 電話からもご利用いただけますが、一部ご利用いただけない場合があります。<br>※電子メールでご質問頂きました回答につきましては、翌日以降になる場合がありますので、お急ぎの場合は、フリーダイヤルでお 問い合わせ願います。

※ネットバンク以外のお問い合わせについては、お手数ですが、お取引のある JA の店舗にご連絡願います。

![](_page_0_Picture_9.jpeg)

Pay-easyご利用可能です

![](_page_0_Picture_10.jpeg)

![](_page_0_Picture_11.jpeg)

![](_page_0_Picture_12.jpeg)

 $\overline{\bullet}$ 

ご利用 パソコンからの

# **― は じ め に ―**

 この度は「**JAネットバンク**」にお申込みいただきありがとうございます。 この操作手引きには、はじめてお使いになる場合の初期設定方法や各種サービスのご利 用方法等について記載しています。本書をご活用し、快適な「**JAネットバンク**」サービス をご利用ください。また、本書でご不明な点については、お申込みいただいたJA窓口ま でお気軽にご連絡ください。

 本書は、「パソコンからご利用になる場合」と「スマートフォンからご利用になる場合」、 「携帯電話からご利用になる場合」の3部構成となっていますので、ご利用になられるメ ディアの章をご覧ください。また、巻末に、「よくあるご質問」をご用意させていただきま したので、あわせてご利用ください。

 なお、「**JAネットバンク**」は、お客様の操作性向上のため、随時機能アップを図ってお り、本書に記載されています画面のイメージが、実際の画面と異なる部分もございます が、ご理解賜りますよう、よろしくお願い致します。

 サービスの開始においては、お客様にご記入いただいた「JAネットバンク利用申込書(控)」 と、後日郵送されますDM**「JAネットバンク操作手引き」(送付状を含む)**が必要となります。

「JAネットバンク操作手引きの送付について」に記載されている「お取扱開始日」か ら90日以内にパソコンからのログインID取得または携帯電話・スマートフォンから のサービス開始登録をされませんと、本サービスをご利用いただけなくなります。 恐れいりますが、お申込みいただきましたJAの窓口にて、一旦ご解約のうえ、改め て申込手続を行っていただくことになりますのでご注意ください。 **▲ご注意 —** 

# ●JAネットバンクご利用可能時間

![](_page_1_Picture_415.jpeg)

※日曜日が祝日、年末日または5月3日と重なる場合は、日曜日のご利用可能時間となります。 ※パスワード変更等の変更登録は24時間可能です。

※1月1日、1月3日および5月4日は、終日、サービスを休止させていただきます。(5月4日が日曜 日の場合は、5月3日が終日サービス休止となります。)

また、これ以外の事情によりサービスを臨時休止させていただく場合もございますが、このよう な場合は、事前にJAネットバンクHP(http://www.jabank.jp/)でお知らせいたします。

# Contents

# パソコンからのご利用 → 2~41ページ → 2~41ページ 初期設定 ………………………………………………………………… 2~26ページ **1** <mark>2</mark> | 残高照会 …………………………………………………………………… 27~28ページ 入出金明細照会 ………………………………………………………… 29~30ページ **3** 振込・振替 ………………………………………………………………… 31~37ページ **4** 各種料金等の払込み …………………………………………………… 38~41ページ **5**

# $ZZ - KZ + YN = 0$ **1** 初期設定 ………………………………………………………………… 42~52ページ **2** 残高照会 ………………………………………………………………… 53~54ページ **3** 入出金明細照会 ………………………………………………………… 55~56ページ **4** 振込・振替 ………………………………………………………………… 57~62ページ

# 携帯電話からのご利用  $\rightarrow$  64~95ページ 携帯電話の操作方法の違い ………………………………………………… 64ページ **1** <u>2</u> | 初期設定(iモード) ……………………………………………………… 65~72ページ 初期設定(Yahoo!ケータイ/EZweb)……………………………… 73~80ページ **3** 残高照会 ……………………………………………………………………… 81ページ **4** 入出金明細照会 ………………………………………………………… 82~83ページ **5** 振込・振替 ………………………………………………………………… 84~88ページ **6** 各種料金等の払込み …………………………………………………… 89~93ページ **7** モバイルレジ ……………………………………………………………… 94~95ページ **8**

![](_page_1_Picture_416.jpeg)

# 機種変更・故障・水没等の場合/Q&A → 114~122ページ

![](_page_1_Picture_417.jpeg)

# **1** 初期設定 初期設定 **1**

![](_page_2_Figure_2.jpeg)

 $\frac{1}{4}$ でご登録いただいた「ログインID」および <mark>(約</mark>で変更する「新しいログインパスワー ド」、「新しい確認用パスワード」は、いずれも今後「JAネットバンク」をご利用の都度必要 となりますので、お忘れにならないようご注意ください。

JAネットバンクをご利用いただくためには、初期設定として「ログインID登録」、「お

# ログインID登録

「ログインID」とは、お客様のお名前に代わるもので、パソコン、スマートフォンで ご利用の場合、まず最初に登録していただきます。

# 電話にてサポートをお受けしております。お気軽にご相談ください。 **0120-058-098**

**サービス番号 ■を押してください。** 受付時間:平日9:00~21:00 土日祝9:00~17:00 ※1月1日は終日、受付けしておりません。

 $\begin{array}{c} [196721] \\ 000 - 0000 \\ \hline \end{array}$ 

 $m, m$ 

![](_page_2_Picture_9.jpeg)

## 「JAネットバンク利用申込書」「JAネットバンク操作手引きの送付について」を 準備

※ お申込み時のお客さま控え「JAネットバンク利用申込書」とJAバンクから送付し た「JAネットバンク操作手引きの送付について」をお手元にご用意ください。

![](_page_2_Picture_290.jpeg)

| 管理書号 : ARIENGSTER (GBIS)

.<br>Hamman (Kat-Ka)<br>Hamman (Kambo)

**Lower** (2008)<br>| 1ACC<br>| 0000300<br>| 111-1111

「IAネットバンク操作手引きの送付について この度は「JAネットパンク」をお申し込みいただきまして誠にありがとうござ

本サービスのご利用に際しましては、着末機器における所定のご登録が必要と かりますので、同材の「IAネットバンク操作手引き」に基づき、ご対応いただきま すようお願い申しあげます。同封の「IAネットパンク操作手引き」および本書

·<br>また、本サービスで使用しますログインID、パスワードにつきましては、お客 

います。新規登録手続が完了しました。

は、大切に保管してください。

 $-980777811$ 

 $111 - 1111$  $... 000 - 000 - 000$  コンからのご利用

**ご注意**

# ログインID登録

**STEP**

# **<sup>2</sup>** ログイン画面で「ログインID取得」

① JAネットバンクホームページより、当JA(会)を選択しログインしてく ださい。以下の「JAネットバンク」のログイン画面が表示されます。

・ 全国JAネットバンクHPアドレスは(http://www.jabank.jp/)です。

# ② ログイン画面で[ログインID取得]ボタンを押してください。

![](_page_3_Picture_221.jpeg)

# ログインID登録

**STEP**

# **<sup>3</sup>** お客様情報の入力 ■ログインID取得 お客様情報入力 実行 話果確認 お申込用紙にご記入された代表口座の支店番号、科目、口座番号、 ログインバスワード 、確認用バスワード を入力し、「次へ」ボタンを押して下さい。 お客様情報の入力 [必須] 支店番号 (半角数字3桁) 【必須】科目 ○普通 **①** ○当座 ○貯蓄 **DAS1 口座番号** (半角数字 ┃ログインパスワードの入力 [必須] ログインバスワード M チェックボックスをはずすと直接入力できます ゕ、<br>ソフトウェアキーボードをご利用になることで、 **②** |確認用パスワードの入力 [必須] 確認用バスワード 図 チェックボックスをはずすと直接入力できます **③ ④** 登録を中止する

以下の必要事項を入力し、[次へ]ボタンを押してください。

# **◎「JAネットバンク」を初めてご利用いただく場合**

① 「JAネットバンク利用申込書」または「JAネットバンク操作手引きの送付につ いて」に記載されている代表口座の「支店番号(3桁)」「科目」「口座番号(7桁)」 を入力または選択してください。

·支店番号については、「JAネットバンク操作手引きの送付について」では、「店舗番 号」と記載しております。

・「支店番号」「口座番号」が、それぞれの桁数に満たない場合は、先頭から「0」をつけ て、桁数を合わせてください。

- ② 「JAネットバンク利用申込書」でお届けいただいた「ログインパスワード」(仮 ログインパスワード)を入力してください。
- ③ 「JAネットバンク操作手引きの送付について」に記載されている「管理番号」 を入力してください。
- ④ 入力内容を確認し、[次へ]ボタンを押してください。

# **◎すでに携帯電話で「JAネットバンク」をご利用いただいている場合**

- ① 「JAネットバンク利用申込書」または「JAネットバンク操作手引きの送付につ いて」に記載されている「支店番号(3桁)」「科目」「口座番号(7桁)」を入力または 選択してください。
- ② 現在お使いになっている「ログインパスワード」(仮ログインパスワード)を入 力してください。
- ③ 現在お使いになっている「確認用パスワード」を入力してください。
- 4 5 ④ 入力内容を確認し、[次へ]ボタンを押してください。

携帯電話からのご利用スマートフォンからのご利用その他機種変更・故障・水没等の場合/Q&Aパソコンからのご利用

パソコンからのご利用

**STEP**

# ログインID登録

**①**

**②**

**<sup>4</sup>** ログインIDの登録

InグインID取得 お客様情報入力 実行 結果確認 ログインIDを登録して下さい。

登録内容

**◎ログインIDの登録**

しないでください。

# ログインID登録

STEP<sup></sup>

# **<sup>5</sup>** ログインID登録確認

録し直してください。

登録内容をご確認のうえ、[引き続きお客様情報登録を行う]ボタンを押してくださ い。

・ 「入力されたログインIDは既に登録されています」等のメッセージが表示された場合、 入力されたログインIDは既に他の人が利用しています。再度、ログインIDを変えて、登

**登録した「ログインID」は、お忘れにならないようご注意ください。 お忘れになられた場合、再申し込み等、所定の手続が必要になります。**

① 「ログインID」に、お客様ご自身で決めていただいた6文字以上12文字以内の 英数字を半角で入力してください。その際、第三者に推測されたり知られたり

ID登録実行

なお、連続した数字、アルファベットなど第三者から推測されやすいIDを設定

することのない英数字の組み合わせを入力してください。

- ロション:D-C豆麻シし、Fev。<br>- ログインIDは、半角の英数字を混在させ、6~12桁で入力して下さい。<br>- 連続した文字や同一の文字を含む簡単な文字列、生年月日 - 電話番号等の他人に類推されやすい組み合わせは選けて下さい。

② 入力後、[ID登録実行]ボタンを押してください。

ENGINE PLATFORM (半角英数字6~12桁) [必須] ログインID (確認用)<br>(半角英数字6~12桁)<br>確認のため2回入力して下さい

※操作,入力内容についての説明はこちらにあります

**・セキュリティ上、英字と数字を必ず混在させてください。**

**・大文字・小文字の区別はありません。**

登録された「ログインID」は、JAネットバンクをご利用される際、必要になりますの で、お忘れにならないよう、ご注意ください。

**以上でログインID登録手続きは終了です。**

# お客様情報登録

「JAネットバンク利用申込書」、「JAネットバンク操作手引きの送付について」を お手元にご用意ください。

# STEP<sup></sup> **<sup>6</sup>** JAネットバンクにログイン

![](_page_4_Picture_239.jpeg)

# ログインIDとログインパスワード(仮ログインパスワード)を入力して、[ログイン] ボタンを押してください。

![](_page_4_Figure_17.jpeg)

 $\begin{bmatrix} \mathbf{B} \\ \mathbf{C} \end{bmatrix}$ で登録確認していただいた英数字の文字列です。

・ログインパスワード

![](_page_4_Picture_240.jpeg)

パソコンからのご利用

**STEP**

# お客様情報登録

# **<sup>7</sup>** リスクベース認証のご利用

お客様の利用環境(利用されているパソコンやネットワークなど)を総合的に分析 し、普段と利用環境が異なり、お客様ご本人かを確認する必要があると判断された 場合に、追加の認証を行い、不正取引防止を図る機能です。具体的には、あらかじめ お客様に設定していただいた「一問一答の回答」の入力をすることで追加の認証を 行います。

本機能はすべてのお客様が対象となります。ご登録いただくまでネットバンキング のご利用ができなくなりますのでご留意ください。

# 〈「一問一答」の登録〉

![](_page_5_Picture_245.jpeg)

また、設定を中断する場合には[中止する]ボタンを押してください。設定の途中で [中止する]ボタンを押された場合は3組の「質問」と「回答」を設定いただくまでメ ニュー画面へ遷移できず、お取引の選択・実行ができませんのでご留意ください。

・ 追加認証登録については、**一度ご登録いただきますと変更はできません**のでご留意ください。 ・ 回答を一定回数以上誤入力されますと、インターネットバンキングのご利用が出来なくなりますの で、お忘れにならないようご注意ください。

![](_page_5_Figure_11.jpeg)

# お客様情報登録

# 〈リスクベース認証(追加認証)の方法〉

IPアドレス等からの分析により、不正取引の可能性があると判定された場合、通常 のログイン画面の次に「追加認証入力」画面が表示されます。

質問は、お客様にあらかじめ設定していただいた3つのうちの1つが表示されます ので、「回答」欄に入力(全角16文字以内)をし、[次へ]ボタンを押してください。

・ 回答は追加認証登録で設定された回答のとおりご入力ください。

# **【例】**

「1番の趣味は何ですか?」に対する回答に**「つり」**と設定した場合、**「釣り」**と回答された 場合は誤回答と判定しエラーとなります。ご登録のとおり「つり」とご回答いただく必要 がございます。

・ 回答をお忘れの場合や一定回数以上誤入力の場合は、インターネットバンキングのご利用がで きなくなります。ご利用の再開にはお取引口座のあるJA・信連の店舗で書面によるお手続きが必 要となります。

# **◎追加認証入力画面**

![](_page_5_Figure_21.jpeg)

# パソコンからのご利用

**STEP**

# お客様情報登録

# ▲ ご注意 = 携帯電話で、すでにご利用いただいている場合には、この画面は表示されません。

# **<sup>8</sup>** パスワードの変更(初めての方のみ)

![](_page_6_Figure_10.jpeg)

![](_page_6_Figure_11.jpeg)

![](_page_6_Picture_12.jpeg)

# お客様情報登録

# **◎初回ログイン時に、パスワードの変更をしていただきます**

「JAネットバンク利用申込書」や「JAネットバンク操作手引きの送付について」等 の書面に記載されている「ログインパスワード」「管理番号」は、セキュリティに万 全を期するため、初回ログイン時に変更していただきます。必要事項を入力の上、 [変更を確定する]ボタンを押してください。

- ① 「JAネットバンク利用申込書」でお届けいただいた「ログインパスワード」 (仮ログインパスワード)を入力して「新しいログインパスワード」を設定して ください。
- ② 「JAネットバンク操作手引きの送付について」に記載されている「管理番号」 を入力して「確認用パスワード」を設定してください。

· 新しいログイン/確認用パスワードには、それぞれ現在のログイン/確認用パスワー ドと同じ文字列は使用できません。 ・両パスワードとも、セキュリティ上、6文字以上12文字以内で英字と数字は必ず混在 させてください。また、連続した数字・アルファベットは避けてください。 ・大文字、小文字の区別はありません。 ・「確認用パスワード」の設定が完了した後は「管理番号」は不要となります。

# 次回ご利用時には新しいパスワードをご利用ください。

**新しいパスワードをお忘れになると「JAネットバンク」はご利用できなく なります。お忘れにならないようご注意ください。**

**A ご注意** 携帯電話で、すでにご利用いただいている場合には、STEP9以降の画面は表示されません。

(ソコンからのご利用

## お客様情報登録 お客様情報登録 **STEP <sup>9</sup>** お客様情報の登録(初めての方のみ) JAネットバンクのお振込·振替に関する重要なお知らせ サービス開始登録 (お客様情報入力) お客さまの大切な貯金を守るため、以下の対応を行っております。お客様にはご不便をおかけ ま客様情報をご入力のうえ、「確認画面へ」ボタンを押して下さい。 しますが、ご理解のほどよろしくお願いいたします。 |お客様情報の入力 Iメールアドレス設定 **1.お振込・振替には「ワンタイムパスワード」または、「メール通知パスワード」が必要となります** (半角英数字記号) 「必須1 メールアドレス **①** • 平成29年4月17日(月)よりパソコンから、当日および翌日以降指定の振込・振替(ペイジー [必須] メ -ルアドレス (確認用) (半角英数字記号) を含む)を行う際には「ワンタイムパスワード」または、「メール通知パスワード」が必要となり ますので、ご利用をお願いいたします。 DM送信希望設定 (Eメールによるキャンペーン情報等のお知らせ) (注)携帯電話(ガラケー)からご利用のお客さまは、「ワンタイムパスワード」または、「メール通知パスワード」のサー [必須] DM送信希望条件 ● 希望する ビス対象外となりますので、振込・振替限度額(20万円)の範囲内で振込・振替が可能です。 **②** ○ 希望しない (注)当日指定の振込・振替時の際には、すでに「ワンタイムパスワード」または、「メール通知パスワード」のご利用が • 重要なお知らせや取引通知については「希望する」「希望しない」にかかわらず通知されます。 必要となっております。 | 連絡先電話番号設定 **2.「ワンタイムパスワード」を未利用のお客さまの振込・振替限度額は20万円となります** 連絡先電話番号 (半角数字) **③** ™ 7-Г • 「メール通知パスワード」のみご利用のお客さまで、「ワンタイムパスワード」をご利用されて 一日あたりの振込・振替限度額 • 全ての口座の「限度額」欄に金額を入力して下さい。 いないお客さまの振込・振替限度額は20万円となります。 ● 主(の口座の「物装約」欄に金額を入力して上さい。<br>● 1口座あたりの上限は20万円です。<br>● 0万円とした場合、その口座からの振込・振替はできません。 • 20万円を超える振込・振替をご希望の場合は、「ワンタイムパスワード」をご利用いただくことで、 (必須) 限度語 **④** 普遍支店 振込・振替限度額を500万円の範囲内で、即時に変更することが可能となります。  $\mathbb{F}$ 一日あたりの各種料金の払込み限度額 • 全ての口座の「隠度鏡」棚に金額を入力して下さい。<br>• 1口座あたりの上限は20万円です。<br>• 0万円とした場合、その口座からの払込みはできません。<br>• ワンタイムパスワードをご利用いただくと、設定した限度額に関係なくご利用いただけます。 **1日あたりの振込・振替限度額(上限) ①ワンタイムパスワードをご利用のお客さま** 500万円(注)1 **⑤** 普州支店 (必須) 限度額 万円 **②メール通知パスワードのみご利用のお客さま 20万円** 中止する 確認画面へ **①・②のいずれも未利用のお客さま 振込・振替不可**(注)2(注)1.携帯電話(ガラケー)からご利用の場合は20万円までとなります

- ① お取引の受付確認や処理結果を電子メールでご案内いたしますので、必ずメール アドレスをご入力ください。また電子メールは定期的にチェックしてください。
- ② キャンペーン等のご案内可否をご登録ください。
- ③ お取引内容にかかわる確認等のために、緊急に連絡を差し上げる際の電話番号を ご入力ください。
- ④ 口座毎に、一日あたりの振込・振替限度額(0~20万円)を登録してください。
- ⑤ 限度額(0~20万円)の設定は、民間収納への払込みです。国・地方公共団体への 払込みに制限はありません。また、 ワンタイムパスワードをご利用いただくと、 各種料金の払込みは、限度額に関係なくご利用いただけます。

・迷惑メール対策等で受信拒否設定をされている場合は、メールを受信できるように設 定変更が必要となります。(「@webcenter.anser.or.jp 」を受信設定してください) ・ ワンタイムパスワードをご利用の方は、500万円の範囲内で、即時に限度額を変更する ことが可能です。

2.JA窓口にて事前登録された振込先への振込・振替は、振込・振替限度額(20万円)の範囲内で可能です。

パソコンからのご利用

ハソコンからのご利用

![](_page_8_Figure_2.jpeg)

![](_page_9_Figure_2.jpeg)

携帯電話からのご利用スマートフォンからのご利用その他機種変更・故障・水没等の場合/Q&Aパソコンからのご利用

コンからのご利用

![](_page_10_Picture_2.jpeg)

トークンアプリの準備が完了したら、ワンタイムパスワードを表示させたままで、 「JAネットバンク」にログインしてください。

18 19 ク」にログインすると、自動的にワンタイムパスワードが転記されます。 スマートフォンで表示させたワンタイムパスワードを、スマートフォンでご利用さ れる場合は、「JAネットバンク Direct ログイン」ボタンを押下し、「JAネットバン

コンからのご利用

![](_page_11_Figure_2.jpeg)

携帯電話からのご利用スマートフォンからのご利用その他機種変更・故障・水没等の場合/Q&Aパソコンからのご利用

バソコンからのご利用

![](_page_12_Figure_2.jpeg)

パソコンからのご利用

スマートフォンのトークンアプリにて操作をお願いする画面を表示します。

① ポップアップの画面の「OK」ボタンを押してください。

![](_page_13_Figure_2.jpeg)

携帯電話からのご利用スマートフォンからのご利用その他機種変更・故障・水没等の場合/Q&Aパソコンからのご利用

パソコンからのご利用

# **1** 初期設定

**4**

![](_page_14_Figure_2.jpeg)

26

画面ID: BPT001

![](_page_15_Picture_101.jpeg)

パソコンからのご利用

# **3** 入出金明細照会 ほうしょう ほうしょう はんしゃ インター・シーク ほうしゅう ほうしゅう ほうしゅう ほうしゅう 振込・振替 4

![](_page_16_Picture_2.jpeg)

② はじめての振込・振替先への振込・振替

- [振込先を指定]ボタンを押してください。
- $\frac{1}{30}$  31  $\frac{1}{30}$  31  $\frac{1}{30}$  31  $\frac{1}{30}$   $\frac{1}{30}$   $\frac{1}{30}$   $\frac{1}{30}$   $\frac{1}{30}$   $\frac{1}{30}$   $\frac{1}{30}$   $\frac{1}{30}$   $\frac{1}{30}$   $\frac{1}{30}$   $\frac{1}{30}$   $\frac{1}{30}$   $\frac{1}{30}$   $\frac{1}{30}$   $\frac{1}{30}$   $\frac{1}{30}$   $\frac$ ③ 登録している振込・振替先から「絞り込み」項目をプルダウンから選択し、任意の 文字(カナ英数)で検索することができます。

はじめての振込・振替先の場合は、個別に金融機関名、支店名、受取人を入力して いただきます。

![](_page_17_Figure_8.jpeg)

- ① 振込・振替先の金融機関名を「フリーワード検索」「最近の振込先金融機関から 選択」「50音で検索」のいずれかの方法で検索・指定してください。
- ② 「最近の振込先金融機関から選択」をされた場合は、33ページ へ **STEP 4**

![](_page_17_Picture_276.jpeg)

・ 「50音で検索」をされる場合は、金融機関の種類(「すべて」、「銀行」等)を選択のうえ、金 融機関の頭文字を押してください。

- ③ 「フリーワード検索」「50音で検索」をされた場合は、検索の結果、候補となる金融 機関が表示されます。
- ④ 表示されている金融機関から、振込・振替先金融機関を選択してください。
- ⑤ なお、候補となる金融機関が多数表示される場合は、金融機関の種類(「すべて」、 「銀行」等)を選択のうえ、「キーワード入力」欄に金融機関名の一部または全部を入 力し、「検索」ボタンを押下することで、表示される金融機関を絞込みすることがで きます。絞り込みの結果、同じ画面で、候補となる金融機関が再表示されます。

・詳細な操作・入力方法については、「※操作、入力内容についての説明はこちらにありま す」のリンク先を参照願います。

**STEP**

# **<sup>4</sup>** 振込・振替先の「支店名」を検索・選択

![](_page_17_Figure_19.jpeg)

- ① 振込・振替先の支店名を「フリーワードで検索」「最近の振込先支店から選択」 「50音またはアルファベットで検索」のいずれかの方法で検索・指定してくだ さい。
- ② 「最近の振込先支店から選択」をされた場合は、34ページ へ **STEP 5**

・「フリーワードで検索」は支店名の一部または全部、あるいは支店コードを入力してくだ さい。 ・「フリーワードで検索」をされる場合は、入力後、検索ボタンを押してください。

- ・「50音で検索」をされる場合は、支店の頭文字を押してください。
- ③ 「フリーワードで検索」「50音またはアルファベットで検索」をされた場合は、検 索の結果、候補となる支店が表示されます。
- ④ 表示されている支店から、振込・振替先支店を選択してください。
- ⑤ なお、候補となる支店が多数表示される場合は、「キーワード入力」欄に支店名の一 部または全部を入力し、「検索」ボタンを押下することで、表示される支店を絞込み することができます。絞り込みの結果、同じ画面で、候補となる支店が再表示され ます。

・詳細な操作・入力方法については、「※操作、入力内容についての説明はこちらにありま す」のリンク先を参照願います。

パソコンからのご利用

# **4** 振込・振替 振込・振替 **4**

![](_page_18_Figure_2.jpeg)

STEF<br>5 ┃振込・振替 引落口座選択 》振込方法選択 》振込先金融機関選択 》振込先支店選択 》振込金額入力 》振込内容確認 》振込完了 振込先口座・金額を入力して下さい 500,000円 残高  $+68$  str rb 普通 1234567 500,000円 内訳金額 。<br>第32年 日本情報 金融機関名 1111銀行 支店名 新宿支店 「堀込先口座・堀込情報の指定 口座番号 受取人名は半角で入力して下さい **「必須1 科目** ◎ 普通 ⊖当座 **①** ○貯蓄 **CASE1 FIRESE** (半角数字) (半角カタカナ・英数) 受取人名 **②** (例) 99トリ ハナコ **①** [必須] 振込金額 Īщ. 振込指定E |<br>|2013年01月03日(木) - | ホンチ 2013年01月05日(土)迄 指定可能 **②** 据认体师人名 (半角カタカナ・英数)  $(60)$   $7938.902$ ※ 総定目は、事長次れている範囲でのみ総定可能です。 …<br>※ 当日扱いの据込・編替は平日15時までにご依頼いただいたものとなります(15時以降および土日祝日依頼は翌常業日扱いとなります)。 ※金額は半角で入力して下さい。なお、「¥ (円マーク) 」「, (コンマ) 」は入力しないようにご注意下さい。 ※ 描込め積 J 名につきましては使用できない文字があります。 ※ 銀のKR現へるにフさましては使用でさないメデルのワまッ。<br>※ 振込・振替先口座確認が可能な時間帯【平日8:00~21:00、土日祝日9:00~17:00、1月1日~3日、5月3日~5日はご利用いただ<br>・ げません】では、受取人名の入力は不要のため、受取人名の入力欄は非表示となります。 けません」では、安吹入名の入力は不要のため、安吹入名の入力個は非教示となります。<br>入金先口座が存在しない場合は、次面面で口座誤り画面が表示されます。ご指定の振込・振替先口座をご確認の上、再度ご入力下さい。 また、以下の場合は口座名義が表示されない場合がございますのでご留意下さい。 口座確認後の振込操作の中断回数が一定回数以上となった場合 振込先の口座が1Aバンクと提携していない金融機関に関係している場合 ・ www.youkue.go.フォバンツとpeasoしいwww.ministation.com/www.webmagederical.com/できません」とメッセージが表示されます。<br>※ 振込・抵替先の口座確定ができない時間帯では、「ただいま、振込・振替先口座の確認を行うことができません」とメッセージが表示されます。<br>- 振込・抵替先の口座番号・受取人名等を十分にご確認の上ご入力いただくか、振込・振替先の口座確認が可能な時間帯に改めて なお、受取人名のご入力にあたりましては以下の点にご留意下さい。 。<br>- 受取人名は半角文字、30文字以内にてご入力下さい(31文字以上ご入力になりますとエラーとなります)。 受取人名の姓と名の間は半角スペースを空けてご入れ下さい ただ今、振込・振替先口座の確認を行うことができません。振込・振替先口座をご指定の際は十分なご確認の上、お取引下さい。 詳しくは本サービスのお問会は変ロヘア服会下さい **②** 確認画面へ

**<sup>5</sup>** 振込・振替先の「口座番号」「振込金額」「振込指定日」「振込依頼人名」を入力

**・ 振込・振替先の口座の種類(科目)・口座番号・受取人名が相違していると、振込・振替 金を入金できない場合があります。その場合、書面での組戻し手続き等が必要になるこ とがあります(振込手数料の他に組戻し手数料等を申し受ける場合があります)ので、 入力誤りがないよう充分にご確認ください。**

① 金融機関名と支店名が表示されますので、「科目」を選択し、「口座番号」「振込

ご注意ください。

してください。

さい。

金額」を入力してください。

**・** 振込依頼人名、受取人名には、「半角カナ」「全角カナ」「全角ひらがな」「全角スペース」「半 角スペース」が入力できますが、振込・振替確認画面 **STEP <sup>7</sup>** で半角カナ/スペースに変換の うえ、表示します。

パソコンからのご利用

# **4** 振込・振替

STEF<sup></sup>

**STEP**

![](_page_19_Figure_7.jpeg)

① 内容確認後、確認用パスワードを入力し、[確定する]ボタンを押してください。 確認用パスワードは初期設定時にご登録いただいた「新しいパスワード」です。 **※インターネットバンキングを利用した振り込め詐欺も発生しています。登録先以外 に振り込む場合は、本当に必要な振込かどうか、よくご確認の上お手続きください。 ※ メール通知パスワード利用の方は、メール通知パスワードを入力してください。く わしくはJAネットバンクホームページをご覧ください。**

# **<sup>7</sup>** 結果確認

![](_page_19_Picture_202.jpeg)

# 結果確認画面が表示されます。

① 振込・振替先を登録する場合は、「振込・振替先の登録」ボタンを押してください。 ② 続けて振込・振替を行う場合は、「続けて振込・振替を行う」ボタンを押してください。

**・ 振込・振替の結果については、入出金明細照会またはご依頼内容の照会等でご確認ください。 ・ 振込・振替処理不明のご案内メールを受信されましたら、お取引店舗窓口で取引結果をご確認ください。** ・事前に先日付でご予約いただいた振込・振替が当日に残高不足等で行えなかった場合は、 ご登録いただいているメールアドレス宛てにメールをお送りいたします。

![](_page_19_Figure_14.jpeg)

① 内容を確認後、確認用パスワードを入力し、「登録を確認する」ボタンを押してください。 次の画面にて結果確認画面が表示されます。

希線を確定する

登録を中止する

![](_page_20_Figure_2.jpeg)

携帯電話からのご利用スマートフォンからのご利用その他機種変更・故障・水没等の場合/Q&Aパソコンからのご利用

パソコンからのご利用

![](_page_21_Picture_2.jpeg)

**STEP**

![](_page_21_Picture_167.jpeg)

**固定資産税13年分2期 未払い** 

弘込内容 固定資産税13年分3期 来払い 払込順 2

払込順

![](_page_21_Picture_168.jpeg)

22,000円 払込金額<br>0円 払込内手数料

9,000円 払込金額<br>- 払込内手数料

# [次へ]ボタンを押してください。

• 他に10件の未払い払込書があります

・複数の払込情報がある場合、収納機関により、払込みの順番が指定される場合があります。 ・収納機関によっては、未払いの払込情報が存在する場合でも、表示しない場合があります。 ・ 払込情報についてご不明な点がある場合は、収納機関にお問い合わせください。

# **<sup>5</sup>** 払込情報の確認

**①**

![](_page_21_Picture_169.jpeg)

① で選択された払込情報の詳細内容が表示されますので、内容確認後、[次へ] **STEP 4** ボタンを押してください。

![](_page_21_Picture_15.jpeg)

# **<sup>6</sup>** 引落口座の選択・払込

![](_page_21_Picture_170.jpeg)

① 払込金の引落口座を選択し、[確認画面へ]を押下のうえ確認用パスワードを入 力し、[払込を確定する]ボタンを押してください。

・ 確認用パスワードはJAネットバンクでご使用のものと同一です。確認番号とは異なります。 ·確認用パスワードの入力を規定回数を超えて間違われた場合、JAネットバンクでの払込み が出来なくなりますので、ご注意ください。

# STEP<sup></sup> **<sup>7</sup>** 払込の結果確認

![](_page_21_Picture_171.jpeg)

# 払込結果の確認画面が表示されます。

・民間収納機関の場合、「納付番号」は「お客様番号」と表示されることがあります。

# **1** 初期設定 初期設定 **1**

客様情報登録」を行っていただきます。

![](_page_22_Figure_2.jpeg)

あ

![](_page_22_Figure_7.jpeg)

JAネットバンクをご利用いただくためには、初期設定として「ログインID登録」、「お

 $\left(\begin{array}{c} \textbf{B} \ \textbf{B} \end{array}\right)$ でご登録いただいた「ログインID」および  $\left(\begin{array}{c} \textbf{B} \ \textbf{B} \end{array}\right)$ で変更する「新しいログインパスワー ド」、「新しい確認用パスワード」は、いずれも今後「JAネットバンク」をご利用の都度必要 となりますので、お忘れにならないようご注意ください。

# ログインID登録

「ログインID」とは、お客様のお名前に代わるもので、パソコン、スマートフォンで ご利用の場合、まず最初に登録していただきます。

# 電話にてサポートをお受けしております。お気軽にご相談ください。 **0120-058-098**

**サービス番号 ■を押してください。** 受付時間:平日9:00~21:00 土日祝9:00~17:00 ※1月1日は終日、受付けしておりません。

![](_page_22_Picture_13.jpeg)

# 「JAネットバンク利用申込書」「JAネットバンク操作手引きの送付について」を 準備

※ お申込み時のお客さま控え「JAネットバンク利用申込書」とJAバンクから送付し た「JAネットバンク操作手引きの送付について」をお手元にご用意ください。

![](_page_22_Picture_269.jpeg)

![](_page_22_Figure_17.jpeg)

**STEP**

# **<sup>2</sup>** ログイン画面で「ログインID取得」 ① JAネットバンクホームページより、当JA(会)を選択しログインしてくださ

·全国JAネットバンクHPアドレスは (http://www.jabank.jp/)です。

い。以下の「JAネットバンク」のログイン画面が表示されます。

![](_page_23_Picture_4.jpeg)

# ② ログイン画面で[ログインID取得]ボタンを押してください。

![](_page_23_Picture_196.jpeg)

# ログインID登録 コンピューター コンピューター コンピューター コグインID登録

# **STEP**

# **<sup>3</sup>** お客様情報の入力

![](_page_23_Figure_10.jpeg)

以下の必要事項を入力し、[次へ]ボタンを押してください。

# **◎「JAネットバンク」を初めてご利用いただく場合**

① 「JAネットバンク利用申込書」または「JAネットバンク操作手引きの送付につ いて」に記載されている代表口座の「支店番号(3桁)」「科目」「口座番号(7桁)」 を入力または選択してください。その際、「支店番号」「口座番号」が、それぞれの 桁数に満たない場合は、先頭から「0」をつけて、桁数を合わせてください。

·支店番号については、「JAネットバンク操作手引きの送付について」では、「店舗番 号|と記載しております。

- ② 「JAネットバンク利用申込書」でお届けいただいた「ログインパスワード」(仮 ログインパスワード)を入力してください。
- ③ 「JAネットバンク操作手引きの送付について」に記載されている「管理番号」 を入力してください。
- ④ 入力内容を確認し、[次へ]ボタンを押してください。

# **◎すでに携帯電話で「JAネットバンク」をご利用いただいている場合**

- ① 「JAネットバンク利用申込書」または「JAネットバンク操作手引きの送付につ いて」に記載されている「支店番号(3桁)」「科目」「口座番号(7桁)」を入力または 選択してください。
- ② 現在お使いになっている「ログインパスワード」(仮ログインパスワード)を入 力してください。
- ③ 現在お使いになっている「確認用パスワード」を入力してください。
- ④ 入力内容を確認し、[次へ]ボタンを押してください。

**^ォンからのご利用** 

# ログインID登録

**<sup>4</sup>** ログインIDの入力

**STEP**

# スマートのご利用では、2000年には、2000年には、2000年には、2000年には、2000年には、2000年には、2000年には、2000年には、2000年には、2000年には、2000年には、2000年には、200

![](_page_24_Figure_11.jpeg)

# ログインIDを入力して、[ID登録実行]ボタンを押してください。 **◎ログインIDの入力**

① 「ログインID」に、お客様ご自身で決めていただいた6文字以上12文字以内の 英数字を半角で入力してください。その際、第三者に推測されたり知られたり することのない英数字の組み合わせを入力してください。 なお、連続した数字、アルファベットなど第三者から推測されやすいIDを設定 しないでください。 **登録した「ログインID」は、お忘れにならないようご注意ください。**

**お忘れになられた場合、再申し込み等、所定の手続が必要になります。**

**・セキュリティ上、英字と数字を必ず混在させてください。 ・大文字・小文字の区別はありません。**

② 確認のため、ログインIDを再度入力してください。 ③ 入力後、[ID登録実行]ボタンを押してください。

・「入力されたログインIDは既に登録されています」等のメッセージが表示された場合、入力された ログインIDは既に他の人が利用しています。再度、ログインIDを変えて、登録し直してください。

# ログインID登録

# **STEP <sup>5</sup>** ログインID登録確認

登録内容をご確認のうえ、[引き続きお客様情報登録を行う]ボタンを押してください。 登録された「ログインID」は、JAネットバンクをご利用される際、必要になりますの で、お忘れにならないよう、ご注意ください。

**以上でログインID登録手続きは終了です。**

# お客様情報登録

STEI<br>6

**STEP**

「JAネットバンク利用申込書」、「JAネットバンク操作手引きの送付について」を お手元にご用意ください。

![](_page_24_Figure_24.jpeg)

ログインIDとログインパスワード(仮ログインパスワード)を入力して、[ログイン] ボタンを押してください。

![](_page_24_Figure_26.jpeg)

# **<sup>7</sup>** リスクベース認証のご利用

8ページをご覧ください。

**▲ ご注意 =** 

お客様情報登録

![](_page_25_Figure_2.jpeg)

# **<sup>8</sup>** パスワードの変更(初めての方のみ)

![](_page_25_Figure_4.jpeg)

![](_page_25_Figure_5.jpeg)

![](_page_25_Picture_174.jpeg)

# お客様情報登録

# **◎初回ログイン時に、パスワードの変更をしていただきます**

「JAネットバンク利用申込書」や「JAネットバンク操作手引きの送付について」等 の書面に記載されている「ログインパスワード」(仮ログインパスワード)「管理番 号」は、セキュリティに万全を期するため、初回ログイン時に変更していただきま す。必要事項を入力の上、[変更実行]ボタンを押してください。

- ① 「JAネットバンク利用申込書」でお届けいただいた「ログインパスワード」 (仮ログインパスワード)を入力して「新しいログインパスワード」を設定して ください。
- ② 「JAネットバンク操作手引きの送付について」に記載されている「管理番号」 を入力して「確認用パスワード」を設定してください。

·新しいログイン/確認用パスワードには、それぞれ現在のログイン/確認用パスワー ドと同じ文字列は使用できません。 ・ 両パスワードとも、セキュリティ上、英字と数字は必ず混在させてください。また、連続 した数字・アルファベットは避けてください。 ・大文字、小文字の区別はありません。 ・「確認用パスワード」を設定後は「管理番号」は不要となります。 次回ご利用時には新しいパスワードをご利用ください。

**新しいパスワードをお忘れになると「JAネットバンク」はご利用できなく なります。お忘れにならないようご注意ください。 「管理番号」は変更ご入力後、「確認用パスワード」としてご利用いただきます。**

トフォンからのご利用

![](_page_26_Figure_2.jpeg)

からのご利用

# **1** 初期設定

![](_page_27_Figure_2.jpeg)

最新の貯金残高を照会します。

![](_page_27_Figure_4.jpeg)

スマートのご利用では、2000年には、2000年には、2000年には、2000年には、2000年には、2000年には、2000年には、2000年には、2000年には、2000年には、2000年には、2000年には、200

トフォンからのご利用

![](_page_28_Picture_128.jpeg)

最新の入出金明細を照会します。

![](_page_28_Figure_4.jpeg)

![](_page_28_Figure_5.jpeg)

① 照会口座選択画面で入出金明細照会したい口座の[口座決定]ボタンを押してく ださい。

スマートフォンからのご利用

# **3** 入出金明細照会 麻烦的 在这里的第三人称单数形式 在这里的第三人称单数形式 化聚乙烯酸 计数据 化氧化碳 化氧化碳 化氧化碳 化氧化碳 化氧化碳 化氧化碳

![](_page_29_Figure_2.jpeg)

STEI<br>3

![](_page_29_Figure_7.jpeg)

① 当月分-当月月初から照会日まで照会できます。 ② 前月分-前月月初から前月末日まで照会できます。 ③ 前々月分-前々月月初から前々月末日まで照会できます。 ④ 日付指定範囲-前々月月初から照会日までの指定範囲で、履歴を照会できます。

⑤ 最近1週間-照会日を含め過去7日間の履歴が照会できます。

・土日祝日等の休日分のお取引については、翌営業日分の取引に含みます。照会範囲を 選択する際にはご注意願います。

![](_page_29_Figure_11.jpeg)

・合計・残高表示は、全ての明細出力された最終画面に表示します。 ・残高は照会範囲の最終取引後残高を表示します。 ・明細数が一定数の場合、翌日以降に表示される場合があります。 ・お利息額について照会条件によっては、正しく表示されない場合があります。

![](_page_29_Figure_13.jpeg)

**STEI** 

① メニュー画面の[振込・振替]ボタンを押してください。

![](_page_29_Figure_15.jpeg)

② 引落口座を選択し、[選択]ボタンを押してください。

![](_page_30_Figure_2.jpeg)

- ② はじめての振込・振替先への振込・振替 [新規に振込先を指定]ボタンを押してください。
- ③ 登録している振込・振替先から「絞り込み」項目をプルダウンから選択し、任意の 文字(カナ英数)で検索することができます。

はじめての振込・振替先の場合は、個別に金融機関名、支店名、受取人を入力して いただきます。

STEP<br>3

![](_page_30_Figure_6.jpeg)

① 振込・振替先の金融機関名を「フリーワード検索」「最近の振込・振替先金融機 関から選択」のいずれかの方法で検索・指定してください。 ②「最近の振込先金融機関から選択」をされた場合は、60ページ **STEP 4** へ

**・ 「フリーワード検索」は金融機関名の一部または全部、あるいは金融機関コードを入力 してください。 ・ 「フリーワード検索」をされる場合は、入力後、検索ボタンを押してください。**

- ③ 「フリーワード検索」をされた場合は、検索の結果、候補となる金融機関が表示 されます。
- ④ 表示されている金融機関から、振込・振替先金融機関を選択してください。
- ⑤ なお、候補となる金融機関が多数表示される場合は、金融機関の種類(「すべ ての金融機関」、「銀行」等)を選択のうえ、「キーワードの絞り込みをして下さ い。」欄に金融機関名の一部または全部を入力し、「検索」ボタンを押下するこ とで、表示される金融機関を絞込みすることができます。絞り込みの結果、同 じ画面で、候補となる金融機関が再表示されます。

**・ 詳細な操作・入力方法については、「※操作、入力内容についての説明はこちらにあり ます」のリンク先を参照願います。**

スマー

トフォンからのご利用

![](_page_31_Figure_2.jpeg)

STEP<sup></sup>

# **<sup>4</sup>** 振込・振替先の「支店名」を検索・選択

![](_page_31_Figure_4.jpeg)

- ① 振込・振替先の支店名を「フリーワード検索」「最近の振込先支店選択」のいずれ かの方法で検索・指定してください。
- ② 「最近の振込先支店選択」をされた場合は、61ページ **STEP 5** へ

**・ 「フリーワード検索」は支店名の一部または全部、あるいは支店コードを入力してください。 ・ 「フリーワード検索」をされる場合は、入力後、検索ボタンを押してください。**

③ 「フリーワード検索」をされた場合は、検索の結果、候補となる支店が表示されます。 ④ 表示されている支店から、振込・振替先支店を選択してください。

⑤ なお、候補となる支店が多数表示される場合は、「キーワードの絞り込みをして 下さい。」欄に支店名の一部または全部を入力し、「検索」ボタンを押下すること で、表示される支店を絞込みすることができます。絞り込みの結果、同じ画面で、 候補となる支店が再表示されます。

**・ 詳細な操作・入力方法については、「※操作、入力内容についての説明はこちらにあり ます」のリンク先を参照願います。**

# **<sup>5</sup>** 振込・振替先の「口座番号」「振込金額」「振込指定日」「振込依頼人名」を入力

STEP<br>5

![](_page_31_Picture_12.jpeg)

① 金融機関名と支店名が表示されますので、「科目」を選択し、「口座番号」「振込・ 振替金額」を入力してください。

② 必要に応じ、「振込・振替指定日」「振込・振替依頼人名」を変更のうえ、[確認画 面へ]ボタンを押してください。 「受取人名」は入力しなくても、口座確認機能により、確認画面にて自動表示され

ますが、一部の金融機関や時間帯によって表示されない場合があります。 「受取人名」が表示されない場合、「受取人名」を表示できない、もしくは、該当す る口座がない状態です。「受取人名」を入力いただくか、最初からやり直してくだ さい。

・指定日は、表示されている範囲でのみ指定可能です。 ・当日扱いの振込・振替は平日15時までにご依頼いただいた分となります。(15時以降 および土日祝日依頼は翌営業日扱いとなります。) ・金額は半角で入力してください。なお、「¥(円マーク)」、「,(コンマ)」は入力しないように ご注意ください。

・受取人名は30文字まで入力可能です。**(31文字以上はエラーとなります。)** ・姓と名の間にスペースを空けて入力ください。 ・法人の場合は以下の略号をお使いいただけます。 株式会社:カ、有限会社:ユ、略号の間にはカッコ「(」または「)」を入れてください。 例:株式会社○○産業=カ)○○サンギョウ ○○商事有限会社=○○ショウジ(ユ

**・ 振込・振替先の口座の種類(科目)・口座番号・受取人名が相違していると、振込・振替 金を入金できない場合があります。その場合、書面での組戻し手続き等が必要になるこ とがあります(振込手数料の他に組戻し手数料等を申し受ける場合があります)ので、 入力誤りがないよう充分にご確認ください。**

**・** 振込依頼人名、受取人名には、「半角カナ」「全角カナ」「全角ひらがな」「全角スペース」「半 角スペース」が入力できますが、振込・振替確認画面 **STEP <sup>7</sup>** で半角カナ/スペースに変換の うえ、表示します。

トフォンからのご利用

![](_page_32_Figure_1.jpeg)

STEI<sup>6</sup>

**STEI** 

**<sup>6</sup>** 内容を確認し、確認用パスワードを入力

![](_page_32_Figure_8.jpeg)

① 内容確認後、確認用パスワードを入力し、[確定する]ボタンを押してください。 確認用パスワードは初期設定時にご登録いただいた「新しいパスワード」です。 **※インターネットバンキングを利用した振り込め詐欺も発生しています。登録先以外 に振り込む場合は、本当に必要な振込かどうか、よくご確認の上お手続きください。**

# **<sup>7</sup>** 結果確認

![](_page_32_Figure_11.jpeg)

結果確認画面が表示されます。

① 振込・振替先を登録する場合は、「振込・振替先の登録」ボタンを押してください。 ➡12ページ **STEP <sup>9</sup>** へ

② 続けて振込・振替を行う場合は、「続けて振込・振替を行う」ボタンを押してください。

**・ 振込・振替の結果については、入出金明細照会またはご依頼内容の照会等でご確認ください。 ・ 振込・振替処理不明のご案内メールを受信されましたら、お取引店舗窓口で取引結果をご確認ください。** ・事前に先日付でご予約いただいた振込・振替が当日に残高不足等で行えなかった場合 は、ご登録いただいているメールアドレス宛てにメールをお送りいたします。

![](_page_32_Figure_17.jpeg)

# ■ 携帯電話の操作方法の違い インタン・カード インタン・カード および かんしゃ あいしゃ あいしゃ 初期設定( i モード) 2

# 初期設定について

iモードと、Yahoo!ケータイ/EZwebでは初期設定方法が異なります。 それぞれの初期設定方法の章をご覧ください。

- iモード➡ **P.65**
- Yahoo!ケータイ/EZweb➡ **P.73**

# 画面上での選択について

口座選択等、画面上で選択し、次の画面に進む場合、以下のような操作になります。

![](_page_33_Figure_14.jpeg)

![](_page_33_Figure_15.jpeg)

# ① 口座を選択します。

② [口座決定]を選択すると、次の画面が表示されます。

なお、この初期設定は、「JAネットバンク操作手引きの送付について」に記載の「お取 扱開始日」以降に行ってください。

すでにパソコン/他社携帯電話から「JAネットバンク」をご利用の方は、下の<mark>等</mark>、 <mark>5</mark> は不要です。

# **「初期設定」手続きの流れ**

![](_page_33_Figure_22.jpeg)

<mark>※)</mark>で変更する「新しいログインパスワード」、「新しい確認用パスワード」は、いずれも今 後「JAネットバンク」をご利用の都度必要となりますので、お忘れにならないようご注意 ください。

# 用語の解説

● ログインパスワード 「JAネットバンク」をご利用の際に必要になります。 ● 確認用パスワード

振込・振替等のお取引時に必要になります。

![](_page_34_Picture_2.jpeg)

**STEP**

「JAネットバンク利用申込書」および「JAネットバンク操作手引きの送付について」 をお手元にご用意ください。 「JAネットバンク利用申込書」「JAネットバンク操作手引きの送付について」を 準備

# **<sup>2</sup>** マイメニュー登録

iメニューのメニューリストから「モバイルバンキング」を選択し、「JA(農協)」から 当JA(会)を選択すると、「JAトップ画面」が表示されます。

![](_page_34_Figure_6.jpeg)

① 「マイメニュー登録」を選択します。 ② iモードパスワードを入力し、[決定]を選択します。

・ ログイン/確認用パスワードとは異なります。 ・ iモードパスワードを失念された場合はNTTドコモにお問い合わせください。なお、初期 値は「0000」です。

③ マイメニュー登録完了を確認し、[次へ]を選択します。

![](_page_34_Picture_291.jpeg)

③ サービス開始登録完了を確認します。

スマートフィンからのご利用スマートフォンからのご利用を提供している。 スマートフォンからのご利用を提供している。 スマートフィンからのご利用を提供している。 スマートフィンからのご利用を提供している。 スマートフィンから

をお手元にご用意ください。

# **2** 初期設定( i モード) 初期設定( i モード) **2**

![](_page_35_Figure_2.jpeg)

![](_page_35_Picture_3.jpeg)

お申込日

耳 年

 $\overline{H}$ 

「JAネットバンク利用申込書」および「JAネットバンク操作手引きの送付について」

# **◎初回ログイン時に、パスワードの変更をしていただきます**

「JAネットバンク利用申込書」や「JAネットバンク操作手引きの送付について」等の 書面に記載されている「ログインパスワード」(仮ログインパスワード)「管理番号」 は、セキュリティに万全を期するため、初回ログイン時に変更していただきます。

![](_page_35_Figure_6.jpeg)

② [JA○○]を選択します。

- ③ [ログイン]を選択します。
- ④ 「JAネットバンク利用申込書」に記載されたログインパスワードを入力し、[ログ イン]を選択します。

![](_page_36_Figure_7.jpeg)

⑤ 必要事項を入力の上、[次へ]を選択します。

- 「JAネットバンク利用申込書」でお届けいただいた「ログインパスワード」 (仮ログインパスワード)を入力して「新しいログインパスワード」を設定して ください。
- 「JAネットバンク操作手引きの送付について」に記載されている「管理番号」 を入力して「確認用パスワード」を設定してください。

·新しいログイン/確認用パスワードには、それぞれ現在のログイン/確認用パスワード と同じ文字列は使用できません。 ・両パスワードとも、セキュリティ上、6文字以上12文字以内で英字と数字は必ず混在させ てください。また、連続した数字・アルファベットは避けてください。 ・ 大文字、小文字の区別はありません。 •「確認用パスワード」の設定が完了した後は「管理番号」は不要となります。

# 次回ご利用時には新しいパスワードをご利用ください。 **新しいパスワードをお忘れになると「JAネットバンク」はご利用できなく なります。お忘れにならないようご注意ください。**

**ご注意** パソコン/他社携帯電話で、すでにご利用いただいている場合には、この画面は表示され ません。

![](_page_36_Figure_14.jpeg)

① 電子メールアドレスを入力して、[次へ]を選択します。お取引の受付確認や処理 結果を電子メールでご案内いたしますので、必ず電子メールアドレスをご入力 ください。また電子メールは定期的にチェックしてください。 ② 連絡先電話番号を入力して、[次へ]を選択します。

・迷惑メール対策等で受信拒否設定をされている場合は、メールを受信できるように設 定変更が必要となります。(「@webcenter.anser.or.jp」を受信設定してください)

![](_page_37_Figure_2.jpeg)

③ 口座毎に、一日あたりの各種料金の払込みできる限度額を登録していただき ます。

・ 限度額は、0万円から20万円の範囲で半角数字を入力してください。 ・限度額の設定は、民間収納機関への払込みです。国・地方公共団体への払込みに制限 はありません。

④ 振込・振替限度額を入力のうえ、変更後の確認用パスワードを入力し、[実行]を 選択します。

口座毎に一日あたりの振込・振替ができる限度額を登録していただきます。

# ・ 限度額は、0万円から20万円の範囲で半角数字を入力してください。

- ⑤ 入力内容をご確認のうえ、[確認]を選択します。
- ⑥ サービス選択画面が表示されます。

JAネットバンクをご利用いただくためには、初期設定として「サービス開始登録」 等、お客様の情報登録を行っていただきます。

なお、この初期設定は、「JAネットバンク操作手引きの送付について」に記載の「お取 扱開始日」以降に行ってください。

すでにパソコン/他社携帯電話から「JAネットバンク」をご利用の方は、下の<mark>等</mark>、 <mark>5</mark> は不要です。

# **「初期設定」手続きの流れ**

![](_page_37_Figure_14.jpeg)

<mark>※)</mark>で変更する「新しいログインパスワード」、「新しい確認用パスワード」は、いずれも今 後「JAネットバンク」をご利用の都度必要となりますので、お忘れにならないようご注意 ください。

# 用語の説明

● ログインパスワード 「JAネットバンク」をご利用の際に必要になります。 ● 確認用パスワード 振込・振替等のお取引時に必要になります。

携帯電話からのご利用スマートフォンからのご利用その他機種変更・故障・水没等の場合/Q&Aパソコンからのご利用

# ■3 初期設定(Yahoo! ケータイ/EZweb) ねります インタイプ およびの 初期設定(Yahoo! ケータイ/EZweb) ■3

![](_page_38_Picture_1.jpeg)

**STEP**

「JAネットバンク利用申込書」および「JAネットバンク操作手引きの送付について」 「JAネットバンク利用申込書」「JAネットバンク操作手引きの送付について」を 準備

# **<sup>2</sup>** JAトップ画面

をお手元にご用意ください。

「JAトップ画面」を表示するために、以下の「JAバンク」メニューから該当JA(信連) を選択してください。

・ Yahoo! ケータイ:メニューリスト>バンキング>JAバンク

![](_page_38_Picture_236.jpeg)

**STEP**

![](_page_38_Figure_9.jpeg)

- ① [サービス開始登録]を選択します。
- ② 「JAネットバンク利用申込書」または「JAネットバンク操作手引きの送付につい て」に記載されている代表口座の支店番号(3桁)/科目/口座番号/ログインパ スワード、および「JAネットバンク操作手引きの送付について」に記載されてい る管理番号を入力して、[次へ]を選択します。

・ 支店番号については、「JAネットバンク操作手引きの送付について」では、「店舗番号」と 記載しております。

・ すでにパソコン/他社携帯電話で「JAネットバンク」をご利用いただいている場合は、 ログインパスワード/確認用パスワードに現在お使いになっているログインパスワード /確認用パスワードを入力してください。

③ サービス開始登録完了を確認します。

·[トップページへ]を選択すると、JAトップ画面へ戻ります。

携帯電話からのご利用スマートフォンからのご利用その他機種変更・故障・水没等の場合/Q&Aパソコンからのご利用

「JAネットバンク利用申込書」および「JAネットバンク操作手引きの送付について」 をお手元にご用意ください。

# **▲ ご注意** =

パソコン/他社携帯電話で、すでにご利用いただいている場合には、この画面は表示され ません。

# **STEP**

# **<sup>4</sup>** パスワードの変更登録(初めての方のみ)

![](_page_39_Picture_165.jpeg)

![](_page_39_Picture_8.jpeg)

# **◎初回ログイン時に、パスワードの変更をしていただきます**

「JAネットバンク利用申込書」や「JAネットバンク操作手引きの送付について」等 の書面に記載されている「ログインパスワード」(仮ログインパスワード)「確認用 パスワード」は、セキュリティに万全を期するため、初回ログイン時に変更してい ただきます。

![](_page_39_Figure_11.jpeg)

① [ログイン]を選択します。

② 「JAネットバンク利用申込書」に記載されたログインパスワード(仮ログインパ スワード)を入力し、[ログイン]を選択します。

携帯電話からのご利用スマートフォンからのご利用その他機種変更・故障・水没等の場合/Q&Aパソコンからのご利用

![](_page_40_Figure_2.jpeg)

# ③ 必要事項を入力の上、[次へ]を選択します。

- 「JAネットバンク利用申込書」でお届けいただいた「ログインパスワード」 (仮ログインパスワード)を入力して「新しいログインパスワード」を設定して ください。
- 「JAネットバンク操作手引きの送付について」に記載されている「管理番号」 を入力して「確認用パスワード」を設定してください。

·新しいログイン/確認用パスワードには、それぞれ現在のログイン/確認用パスワード と同じ文字列は使用できません。 ・ 両パスワードとも、セキュリティ上、6文字以上12文字以内で英字と数字は必ず混在させ てください。また、連続した数字・アルファベットは避けてください。 ・ 大文字、小文字の区別はありません。 •「確認用パスワード」の設定が完了した後は「管理番号」は不要となります。

# 次回ご利用時には新しいパスワードをご利用ください。 **新しいパスワードをお忘れになると「JAネットバンク」はご利用できなく なります。お忘れにならないようご注意ください。**

# **ご注意** パソコン/他社携帯電話で、すでにご利用いただいている場合には、この画面は表示され ません。

![](_page_40_Figure_9.jpeg)

① 電子メールアドレスを入力して、[次へ]を選択します。お取引の受付確認や処理 結果を電子メールでご案内いたしますので、必ず電子メールアドレスをご入力 ください。また、電子メールは定期的にチェックしてください。 ② 連絡先電話番号を入力して、[次へ]を選択します。

・迷惑メール対策等で受信拒否設定をされている場合は、メールを受信できるように設 定変更が必要となります。(「@webcenter.anser.or.jp」を受信設定してください)

# **3** 初期設定(Yahoo! ケータイ/EZweb)

![](_page_41_Figure_2.jpeg)

最新の貯金残高を照会します。

![](_page_41_Figure_4.jpeg)

携帯電話からのご利用スマートフォンからのご利用その他機種変更・故障・水没等の場合/Q&Aパソコンからのご利用

 $\overline{\mathsf{a}}$ **ⓑ ⓒ**  $\bar{\mathbf{a}}$ **ⓔ ⓕ**

![](_page_42_Figure_2.jpeg)

![](_page_42_Figure_3.jpeg)

① [入出金明細照会]を選択します。

② 入出金明細照会したい口座を選択し、[口座決定]を選択します。

![](_page_42_Figure_6.jpeg)

![](_page_42_Figure_7.jpeg)

① 当月-当月月初から照会日まで照会できます。 ② 前月-前月月初から前月末日まで照会できます。 ③ 前々月-前々月月初から前々月末日まで照会できます。 ④ 日付指定範囲-前々月月初から照会日までの指定範囲で、履歴を照会できます。

⑤ 最近1週間-照会日を含め過去7日間の履歴が照会できます。

・「口座選択へ]を選択すると口座選択画面に戻ります。 ・[サービス選択へ]を選択するとサービス選択画面に戻ります。 ・ 土日祝日等休日分のお取引については、翌営業日分の取引に含みます。照会範囲を選 択する際にはご注意願います。

![](_page_42_Figure_11.jpeg)

選択した口座の指定した入出金明細が表示されます。

・[サービス選択へ]を選択すると、サービス選択画面に戻ります。 ·「ログアウト]を選択すると「JAネットバンク」を終了します。

ⓐ 支店名、科目、口座番号:選択した口座の情報が表示されます。

・ 合計・残高表示は全ての明細出力された最終画面に表示します。

・残高は照会範囲の最終取引後残高を表示します。

ⓕ 摘要

表示内容

ⓑ 取扱日:ご依頼を受付けた日付が表示されます。 ⓒ 取引日:取引された日付が表示されます。 ⓓ 取引区分:取引の形態を表示します。 ⓔ お支払い金額(またはお預かり金額)

**STEP**

携帯電話からのご利用スマートフォンからのご利用その他機種変更・故障・水没等の場合/Q&Aパソコンからのご利用

携帯電話からのご利用

**STEP**

![](_page_43_Figure_2.jpeg)

![](_page_44_Figure_2.jpeg)

86 87

携帯電話からのご利用スマートフォンからのご利用その他機種変更・故障・水没等の場合/Q&Aパソコンからのご利用

![](_page_45_Figure_2.jpeg)

① 内容確認後、確認用パスワードを入力し、[実行]を選択します。 ② 受付完了しました。

・「登録]を選択すると、上記の振込・振替先を登録します。 ・「サービス選択へ]を選択すると、サービス画面に戻ります。 ・ [ログアウト]を選択すると、「JAネットバンク」を終了します。 ・ 事前に先日付でご予約いただいた振込・振替が当日に残高不足等で行えなかった場合 は、ご登録いただいているメールアドレス宛てにメールをお送りいたします。

# **ご注意**

収納機関のホームページから払込みを開始した場合、JAネットバンクにログイン後、 **STEP**から <mark>3</mark> は省略されます。

・ 収納機関から送付される納付書・請求書にペイジーマークが記載されているものが、JAネットバン クで払込み可能な料金です。ただし、ペイジーマークが記載されているものでも、JAネットバンクで 払込みできない場合があります。

![](_page_45_Figure_8.jpeg)

① [料金の払込み]を選択します。

② 収納機関番号を数字5桁で半角入力し、[次へ]を選択します。

・収納機関番号は納付書・請求書等に記載されています。

携帯電話からのご利用スマートフォンからのご利用その他機種変更・故障・水没等の場合/Q&Aパソコンからのご利用

![](_page_46_Figure_2.jpeg)

![](_page_46_Figure_3.jpeg)

・収納機関によっては、未払いの払込情報が存在する場合でも、表示しない場合があります。 ・払込情報についてご不明な点がある場合は、収納機関にお問い合わせください。

![](_page_47_Figure_2.jpeg)

# ① 払込金の引落口座を選択し、確認用パスワードを入力し、[払込]を選択します。

・ 確認用パスワードはJAネットバンクでご使用のものと同一です。確認番号とは異なります。 ·確認用パスワードの入力を規定回数を超えて間違われた場合、JAネットバンクでの払 込みが出来なくなりますので、ご注意ください。

② 表示されている内容の払込みが完了しました。

携帯電話からのご利用スマートフォンからのご利用その他機種変更・故障・水没等の場合/Q&Aパソコンからのご利用

# **8** モバイルレジ モバイルレジ **8**

# モバイルレジ®

「モバイルレジ®」はモバアルワ<mark>カ</mark>のロゴマークがあるコンビニエンスストア支払請求 書の各種料金等を、株式会社NTTデータが提供する携帯アプリを利用して、簡単 にお支払いができます。

# **◎モバイルレジ®とは?**

![](_page_48_Picture_5.jpeg)

株式会社NTTデータが提供する携帯アプリを使用して、「モバイルレジ®」 のロゴマークがあるコンビニエンスストア支払請求書に印刷してあるバー コードを携帯電話のカメラで撮影し、モバイルバンキング(ペイジー)を利 用してお支払いができる、株式会社NTTデータによるサービスです。

![](_page_48_Picture_7.jpeg)

# 専用アプリのダウンロードはこちら カメラ付携帯電話で左記QRコードを読み取り、株式会社NTTデータ

の「モバイルレジ®」のホームページへアクセスしてください。 **https://bc-pay.jp/mobile/A/wa01.html**

くわしくは、「モバイルレジ®」のホームページをご覧ください。 **http://bc-pay.jp/pc/index.html** (「モバイルレジ®」についてくわしくは、株式会社NTTデータのサイトへ)

**・ 「モバイルレジ®」をご利用いただくには、JAネットバンクのご登録(無料)が必要です。 ・「モバイルレジ®」は株式会社NTTデータの登録商標です。**

携帯電話からのご利用スマートフォンからのご利用その他機種変更・故障・水没等の場合/Q&Aパソコンからのご利用

|5帯電話からのご利用

# ご利用可能な料金

![](_page_48_Picture_225.jpeg)

詳しくはこちら **http://bc-pay.jp/pc/corporation.html**

株式会社NTTデータが提供するアプリのダウンロードは無料です。 ただし、パケット通信料はお客様負担となります。 各種料金等の払込み手数料は原則無料ですが、一部の支払先企業・団体や請求書 によっては、利用手数料がかかることがあります。

# モバイルレジ®のご利用方法

# はじめて利用する場合、ご利用の前に、株式会社NTTデータのサイトから、専用ア プリをご利用可能な携帯電話にダウンロードしてください。 ご利用可能な携帯電話はこちら **http://bc-pay.jp/pc/mobile.html**

![](_page_48_Figure_20.jpeg)

![](_page_49_Figure_2.jpeg)

# インターネットバンキングロック(IBロック)のための操作です

# サービスのご利用をご希望される場合は、以下の手順で操作してください。

![](_page_49_Figure_5.jpeg)

、およびのことには、 コントランのご利用を利用を利用していることがある。 ここでは、 スマートフォンからのご利用を利用していることがある。 ここでは、 スマートフォンからのご利用を利用していることがある。 ここでは、 スマ

# ■ インターネットバンキング(IBロック)の利用開始と解除 インター マンスのサービス利用口座の追加 B

インターネットバンキングロック(IBロック)のための操作です

![](_page_50_Figure_2.jpeg)

![](_page_50_Figure_7.jpeg)

- ・ IBロックの解除後、一定時間(10分程度)経過すると自動的にロックされます。ただし、一定時間 (10分程度)経過してもログイン後であれば、引続きJAネットバンク取引(インターネットバンキン グ)がご利用できます。
- ・ログアウト後は自動的にロックされます。

・ **携帯電話をスマートフォンへ変更される場合は、変更前の端末で、必ず「IBロック機能の利用 変更」から「利用しない」へ登録変更を行ってください。**変更を行わず機種を変更されるとJA ネットバンクにログインできなくなります。

# サービス利用口座の追加

・インターネットバンキングで利用するサービス利用口座を登録することができます。 ・ 追加できる口座は名義や住所等のお届け情報がサービス利用代表口座と同一である必要が あります。 ・サービス利用口座はサービス利用代表口座を含めて20口座まで登録できます。 ・一旦受け付けされたサービス利用口座の追加は、取消および変更ができません。 ・サービス利用口座の削除および変更は、お取引のあるJAで受け付けております。 ●サービスご利用時間 曜日・日付 サービス時間帯 平日・土曜・日曜・祝日<br>1月2日 8:00~19:00<br>サービス休止  $1$ 月1日·1月3日·5月4日 ※5月4日が日曜日の場合は、5月3日がサービス休止となります。 **STEP 1 合木-ム 口座情報 振込·振替 税金·各種料金** |各種お申込· 本利用サービス<br>| 手続き の変更 ご利用になる口座を追加できます。<br>(ご本1名等の口座のみ・他店の口座も追加できます。) 。<br>パンタイルパフワードの設定変更<br>(ワンタイルパフワードPP証方式の空運 <br>メール通知バスワードの設定・変更 、<br>追加メールアドレスの設定・変更<br>(セレクトEメールサービス) パソコンもしくはスマートフォンにて「JAネットバンク」へログイン後、「各種お 申込・手続き」>「サービス利用口座の追加」ボタンをクリックします。 **STEP 2** 追加できる口座は名義や牛所等のお届け情報がサービス利用代表口座と同一である必要があります。 ーービス利用口座として追加登録できる貯金種類は、普通貯金・当座貯金・貯蓄貯金です。<br>サービス利用口座として追加登録できる貯金種類は、普通貯金・当座貯金・貯蓄貯金です。 っ ニンハか高士ヒント高流五が、この分量量気の、量量が量 コエが量 30 -<br>本サービスで行ったサービス利用口座の追加發揮は、当組会(当会)にて制定の書面(利用申込書)によれサービス利用口座の申込みを行った場合と 本ツーヒスで打ったツーヒス初用口座の追加豊球は、当相旨()<br>様に、口座名義人本人からの真正な申込みとして取り扱います。 「まに、口座石織ハキハカラの突圧は「ため」としてなり点。<br>- 一旦受け付けされた追加登録の取り消しや削除および変更はできません **この内容を確認し、承諾します。** 次へ

> ご留意事項をご確認のうえ、チェックボックスにチェックを入れ、「次へ」ボタンを クリックしてください。

![](_page_51_Picture_87.jpeg)

# パスワードの初期化

- ・ オンラインからパソコンまたはスマートフォン(画面は異なりますが内容に違いはありませ ん)を利用して、ログインパスワードおよび確認用パスワードの初期化が行えます。
- ・ ご利用には「ご本人情報」「サービス利用代表口座」「キャッシュカード暗証番号」の他、「ログイ ンパスワード初期化」の場合には「確認用パスワード」が、「確認用パスワード初期化」の場合に は「ログイン用パスワード」が必要になります。
- ・ キャッシュカード暗証番号の入力を一定回数誤ると、キャッシュカードのご利用ができなく なる場合がございます。
- ・ 以下STEP1~6は、ログインパスワード初期化の操作ですが、確認用パスワード初期化の操作 も同様になります。

# ●サービスご利用時間

![](_page_52_Picture_155.jpeg)

※5月4日が日曜日の場合は、5月3日がサービス休止となります。

![](_page_52_Picture_14.jpeg)

ワード初期化

# お取引のあるJAを選択し、「ログインパスワード初期化」または「確認用パスワー ド初期化」のボタンをクリックしてください。

フード初期化

![](_page_52_Picture_156.jpeg)

お取引のJAのログイン画面にあるパスワード初期化のお申し込みより「お申し込 みはこちら」ボタンをクリックしてください。

# **4** パスワードの初期化 インファーマン インター・コール インター・エム インター・エストリック パスワードの初期化 4

![](_page_53_Picture_121.jpeg)

ンをクリックしてください。

、およびのことには、 コントランのご利用を利用を利用していることがある。 ここでは、 スマートフォンからのご利用を利用していることがある。 ここでは、 スマートフォンからのご利用を利用していることがある。 ここでは、 スマ

その<br>他

携帯電話からのご利用スマートフォンからのご利用その他機種変更・故障・水没等の場合/Q&Aパソコンからのご利用

# **4** パスワードの初期化 おおもののお客様登録内容確認(利用状況一覧表示)の閲覧 **5**

![](_page_54_Figure_2.jpeg)

「ログインパスワードの初期化を受け付けました。」をご確認ください。 別途、ログインパスワード初期化に関するEメールが送付されます。

# $\blacksquare$ お客様登録内容確認(利用状況一覧表示)の閲覧 みちゅう お客様登録内容確認(利用状況一覧表示)の閲覧 2

![](_page_55_Figure_2.jpeg)

① お取引メニュー画面から「各種お申込・手続き」>「お客様登録内容の確認」ボタ ンを押します。

**STEP** お客様登録内容の確認 **2**■お客様登録内容確認 ∥92音9水豆a水13音9は86<br>各タイトル頂目を押していただくことにより、詳細頂目を表示・非表示に 各タイトル項目を押していただくことにより、詳細項目を表示・非表示に<br>することができます。<br>内容を変更される場合は、各サプタイトルの右側にある「変更」ボタンを<br>押してください。 **①** ▽お客様情報 ログインID、メールアドレン 連絡先電話番号、セレクトEメールアドレス v セキュリティ ↓ 限度額 振込·振替限度額、税金· 特種料金の払込み限度額 へ 口座情報 登録口座 ■代表口座 **泉岳寺支店 普通 1234567**  $\cdot$   $\Omega$ ■関連口座 家更 普通 0980012 豊洲支店 五反田支店 普通 2345678

> ① 各タイトル項目を押すと、詳細が表示されます。 画面例では、「口座情報」を押して詳細を表示しています。

トップページへ

② 内容を変更する場合は、詳細表示内の各サブタイトルの「変更」ボタンを押して ください。

携帯電話からのご利用スマートフォンからのご利用その他機種変更・故障・水没等の場合/Q&Aパソコンからのご利用

![](_page_56_Figure_2.jpeg)

② 振込・振替先の登録を削除する場合は、対象の振込・振替先に「チェック」し、「削 除する」ボタンを押してください。次の画面で変更内容を確認後、確認用パス ワードを入力し、「変更を確定する」ボタンを押してください。

**STEP** 振込・振替先の編集 **3**|振込先編集 (変更内容入力) 変更内容入力 変更内容確認 変更完了 振込先口座の変更内容を入力のうえ、「確認画面へ」ボタンを押して下さい。 |振込先口座情報 受取人名 アンサー タロウ<br>データ銀行 泉岳寺支店 普通 0100001 引落口座 **泉岳寺支店 普通 0123456** 登録日 2010年04月01日 最終振込日 2012年02月01日 変更内容の入力 (カタカナ・英数 20文字以内) 体顿人名 **①** 備考 (カタカナ·革教 14文字以内)

。<br>※依頼人名と備考以外を変更する<mark>#合は、現在のお振込先情報を削除し、新規に登録して下さい</mark>

① 「依頼人名」「備考」欄に変更内容をカタカナ・英数で14文字以内で入力し、「確 認画面へ」ボタンを押してください。次の画面で変更内容を確認後、確認用パス ワードを入力し、「変更を確定する」ボタンを押してください。

確認画面へ

、およびのことには、 コントランのご利用を利用を利用していることがある。 ここでは、 スマートフォンからのご利用を利用していることがある。 ここでは、 スマートランのご利用を利用していることがある。 ここでは、 スマートラン

「振込・振替先の登録内容編集・削除」

します。➡ 110ページ **STEP <sup>2</sup>** へ

スマートフォンからのご利用

メニューの選択

![](_page_57_Figure_1.jpeg)

**STEP 1**

![](_page_57_Figure_7.jpeg)

# 機種変更・故障・水没等の場合

**ご注意**

**続きが必要となります。**

# 1携帯電話の機種を変更する場合

フォンで再度トークン発行処理を行ってください。

① インターネットバンキングロック(IBロック)をご利用の場合「IBロック利用変更」にて 「利用しない」に変更後に、新しい携帯電話にて「IBロックの利用開始」を行ってください。

ご利用端末の機種変更をされる場合は、変更前の携帯電話およびスマートフォンで、必ず 「ワンタイムパスワードの利用解除」を行い、翌日以降に新しい携帯電話およびスマート

**なお、「ワンタイムパスワードの利用解除」をせずに機種変更した場合や故障・水没等で 端末からの操作ができない場合は、お取引口座のあるJA・信連の店舗で書面によるお手**

- ② ワンタイムパスワードをご利用の場合「ワンタイムパスワード利用解除」を行い、翌日以 降に新しい携帯電話で「トークン発行処理」を行ってください。
- ③ インターネットバンキングロックご利用有無に関わらず「マイメニュー削除(iモード)」 「サービス登録解除(Yahoo!ケータイ/Ezweb)」後に新しい携帯電話にて登録を行って ください。

# 2携帯電話からスマートフォンに機種変更する場合

- ① インターネットバンキングロック(IBロック)をご利用の場合「IBロック利用変更」にて「利用 しない」に変更してください。
- ② ワンタイムパスワードをご利用の場合「ワンタイムパスワード利用解除」を行い、翌日以 降に新しいスマートフォンで「トークン発行処理」を行ってください。

# 3スマートフォンからスマートフォンに機種変更する場合

 ワンタイムパスワードをご利用の場合「ワンタイムパスワード利用解除」を行い、翌日以降 に新しいスマートフォンで「トークン発行処理」を行ってください。

# ワンタイムパスワードサービスの利用解除

![](_page_58_Picture_13.jpeg)

![](_page_58_Figure_14.jpeg)

# **?** よくあるご質問 よくあるご質問 **?**

# **セキュリティ対応について**

# **Q JAネットバンクでは、どのようなセキュリティ対応がありますか。**

**A** JAネットバンクでは、安心・安全にお取引いただけるよう、以下のセキュリティを準備 しております。

# **◎パスワード**

JAネットバンクでは、お客様のお取引時のご本人確認を厳格にするため、1つのID(ログイ ンID)と2つのパスワード(→(1)ログインパスワード、(2)確認用パスワードをご利用いた だくこととしております。

なお、お客様が安全にお取引を行っていただくために、ワンタイムパスワードとメー ル通知パスワードをご用意しておりますので、是非ご利用ください。

# **◎不正送金対策ソフト「PhishWallプレミアム」の無償提供**

偽サイト誘導防止対策、MITB(マン・イン・ザ・ブラウザ)攻撃対策、ウィルス対策等のセキュ リティ対策を持つ不正送金対策ソフト「PhishWall(フィッシュウォール)プレミアム」を無 償提供しています。本ソフトは、株式会社セキュアブレインのWebサイトからダウンロー ド(無料)していただく必要があります。

# **◎ワンタイムパスワード(ログイン時)**

ID・パスワード情報を不正に利用するフィッシング、スパイウェア等を防ぐため1分ごとに 更新される使い捨てのパスワードをご利用いただく機能です。

・ご利用には、携帯電話もしくはスマートフォンからトークンアプリのダウンロードが必要です。 ・パソコンからのみ、もしくは携帯電話からのみJAネットバンクをご利用の方は、本サービスの対 象外となります。

# **◎ソフトウェアトークン取引認証**

取引を実行される前に、スマートフォン上のソフトウェアトークンでお客さまの取引内容 が改ざんされていないかをお客さまが目視で確認されたうえ取引の続行可否を選択できる ようにする認証方法です。

# **◎メール通知パスワード(取引認証)**

ID・パスワード情報の不正利用を防止するため、振込・振替や各種設定変更時に確認用パス ワードとは別に、あらかじめご登録いただいているメールアドレスあてに送信される可変 式パスワードを入力することによりお取引が可能になるメール通知パスワード機能を搭載 しています。

・メール通知パスワードは、ご利用されるパソコンとは別の、スマートフォンや携帯電話等のアドレス をご登録いただくことを強くお奨めします。 ・携帯電話からのみJAネットバンクをご利用の方は、本サービスの対象外となります。

# **◎セレクトEメールサービス**

あらかじめ登録されているメールアドレスとは別に、メール通知パスワードを受信する追 加メールアドレスを設定いただくとともに、振込・振替や各種設定変更時等の受付メール を受信することができます。

# **◎ログインパスワードおよび確認用パスワードの入力画面でソフトウェアキーボード をご利用できます。(パソコンのみ)**

# ソフトウェアキーボードとは

指でキーボードを押すことなく、画面上に表示されたキーボードをマウスでクリックすることで、パス ワードの入力を行えるものです。

ソフトウェアキーボードをご利用いただくことにより、キーロガー(キーボードの入力情報を盗み取る) タイプのスパイウェアに対して有効な対策となりますので、ご利用されることをお勧めいたします。

・スパイウェアを防御するためには、お客様自身で常にパソコンを最新の状態に保ち、ウィルス 対策を行うことをお勧めします。

# **その他➡ P.96 参照**

# **◎インターネットバンキングロック(IBロック)**

通常は、パソコンによるJAネットバンク取引(インターネットバンキング)ができないよう にロックをかけておき、取引する際に、携帯電話にてそのロックを解除する機能です。 (パスワード盗取による不正取引防止策)

・インターネットバンキングロックをご利用されない場合でも、JAネットバンクにアクセスする媒体 はできる限り限定し、インターネットカフェ等のPCなど、不特定多数のユーザが使用する媒体から アクセスしないようご注意ください。

# **その他➡ P.97 参照**

# **◎リスクベース認証(追加認証)**

お客様の利用環境(利用されているパソコンやネットワークなど)を総合的に分析し、普段と利 用環境が異なり、お客さまご本人かを確認する必要があると判断された場合に、追加の認証を行 い、不正取引防止を図る機能です。

# **◎SSL**

JAネットバンクでは、インターネット上のお客様の大切なお取引データを保護するために、 高度な暗号化技術(SSL128bit)を採用し、セキュリティの確保、維持に取り組んでおります。

# **◎JAネットバンクではEV SSL証明書にて正しいサイトであることを表示しています。アド レスバーが黄色または赤色であれば、フィッシングサイトの可能性がありますので、ご注 意ください。**

# Internet Explorer7以降のPCブラウザ

アドレスバー全体の背景が緑色となり、アドレスバーの横にサイトを運営する組織名(NTT DATA CORPORATION[JP])と認証局(VeriSignによって識別)が交互に表示されます。

# Firefox3.6以降のPCブラウザ

アドレスバーの左側が緑色になり、サイトを運営する組織名(NTT DATA Corporation)が表示されます。

# Safari6.0以降のPCブラウザ

タイトル右側が緑色になり、サイトの運営主体の組織名が表示されます。

携帯電話からのご利用スマートフォンからのご利用その他機種変更・故障・水没等の場合/Q&Aパソコンからのご利用

# **?** よくあるご質問 よくあるご質問 **?**

# **利用申込について**

# **Q サービス利用代表口座とは?**

**A** 残高照会、入出金明細照会、振込・振替等、各種サービスをご利用いただくことのできる口 座であるとともに、ご契約者を特定するための口座でもあります。また、所定の利用手数料 は、この口座から自動的に引落とします。

# **Q サービス利用口座とは?**

**A** 残高照会、入出金明細照会、振込・振替等、各種サービスをご利用いただくことのできる口 座の総称です。サービス利用代表口座と口座名義が同じ口座のみサービス利用口座として ご利用いただけます。

# **Q 利用可能な口座および口座数は?**

**A** 普通貯金(総合口座含む)、当座貯金、貯蓄貯金でご利用いただけます。サービス利用代表口 座は1口座のみ(普通貯金(含む総合口座)、当座貯金のいずれか)の登録となります。サービ ス利用口座は普通貯金(含む総合口座)、当座貯金、貯蓄貯金がご登録いただけます。

# **ご利用環境について**

**A** 本サービスの利用にあたっては、専用のソフトウェアは不要です。 **Q パソコン利用の場合(ソフトウェアキーボード含む)には、専用のソフトウェアが必要ですか?**

# **Q 利用できる環境は、どんなものがありますか?**

**A** JAネットバンクのホームページでご確認ください。

# **Q ブラウザの「戻る」「進む」は利用できますか?**

**A** 本サービスにログイン中は、ブラウザの「戻る」や「進む」をご利用いただけません。ブラウ ザの「戻る」や「進む」をご利用すると、ログインパスワード入力画面などに戻ってしまい、 すぐに再ログインできなくなる場合があります。

# **残高・入出金明細について**

# **Q 残高や入出金明細照会の最新情報を照会できますか?**

**A** 残高照会についてはリアルタイムに照会できますが、入出金明細照会については、新しい 明細が反映するまで数分程度時間がかかる場合があります。

# **Q 入出金明細照会ができる期間は?**

**A** 最大3ヶ月の入出金明細をご照会いただけます。ただし、お取扱開始の際は「お取扱開始 日」の翌日からご照会可能となり、対象期間は「お取扱開始日」以降となります。

# **Q 残高や入出金明細が照会できる口座は?**

**A** サービス利用対象口座としてお申込みいただいた普通貯金(含む総合口座)、当座貯金、貯 蓄貯金について、残高、入出金明細がご照会いただけます。

- **家族名義口座の残高や入出金明細の照会もできますか? Q**
- ▲ ご家族の口座は本サービスの利用口座としてご登録いただけませんので、ご家族名義の 口座はご照会いただけません。

# **入出金明細をダウンロードできますか? Q**

 $\Box$  人出金明細は、テキストデータ(CSV形式)でダウンロードできます。 CSV形式でダウンロードした明細は、「Excel」等の表計算ソフトで開くことができます。

# **振込・振替について**

# **振込・振替の限度額はありますか? Q**

サービス利用口座毎に1日あたり最高500万円までの範囲で、お客様がパソコン、スマー **A** トフォンまたは携帯電話からご登録された金額となります。

# **振込・振替限度額を変更できますか? Q**

1日あたりの限度額は、パソコン、スマートフォンまたは携帯電話から振込振替限度額の変 **A** 更画面により変更が可能です。(注)限度額引上げは変更日の3日後から有効になります。限 度額引下げは即時に有効です。また、1回あたりの限度額はJA窓口で変更できますので、ご 加入のJAにお問い合わせください。(1回あたりの限度額変更はJA窓口のみのサービスと なります。)なお、セキュリティ上の観点から、振込限度額は、お客様の必要額を勘案して設 定いただくようお願いします。

# (注)

ワンタイムパスワード利用者の方:500万円までの範囲で、1万円単位でご変更いただけます。 ワンタイムパスワード未利用者の方:20万円までの範囲で、1万円単位でご変更いただけます。

# **振込・振替先は事前にJAに登録が必要ですか? Q**

振込・振替先は事前に登録された先(事前登録口座)だけでなく、振込・振替の都度ご指定 **A** いただくことも可能です。また、都度指定いただいた口座について、パソコン、スマート フォンまたは携帯電話からご登録いただけます。

# **どの金融機関へも振込できますか? Q**

お振込先は、お取引JAや県内・県外の他JAをはじめ、銀行・信用金庫・信用組合・ゆうちょ **A** 銀行などの他金融機関にお振込できますが、海外の銀行等にはお振込できません。

# **振込先名義、振込先銀行、口座番号等振込内容を間違えてしまったのですが? Q**

# **A** (取引画面からの取消)

お振込指定日の前日23:40までは取引画面からお取消しいただけます。お取消しの画面 に表示されます一覧表から該当のお取引を選択し、取消を行ってください。

# (取引画面から取消ができない場合)

取引画面から取消ができない場合(当日資金移動取引のみ)は、お引落口座のある店舗にて 訂正・組戻しなどの手続きをお願いいたします。内容によって別途手数料をいただくこと もございます。また、お手続きが遅れて、既にお振込先口座に入金済みの場合は、お手続き ができないこともあります。

携帯電話からのご利用スマートフォンからのご利用その他機種変更・故障・水没等の場合/Q&Aパソコンからのご利用

# **?** よくあるご質問 よくあるご質問 **?**

**振込手数料はどの口座から引落しされますか? Q ログインパスワードとは?**

お振込いただいた際のお支払口座より、お振込時に引落としさせていただきます。 **A**

# **取引の途中で通信が切れてしまったのですが、取引は完了しているのでしょうか? Q**

取引が実際に行われているか否かは、「入出金明細照会」や「振込・振替のご依頼内容照会・ **A** 取消」等にてご確認ください。

# **各種料金等の払込みについて**

- **税金・各種料金の払込み(ペイジー)とは? Q**
- パソコンまたは携帯電話から国庫金などの各種料金がお支払いいただけるサービスです。 **A**

# **料金の支払が出来る収納機関はどこですか? Q**

ペイジーマークの記載された払込書の料金がお支払可能です。 **A** ※一部お取扱できない収納機関があります。

# **ペイジーを利用する際に、申込は必要ですか? Q**

本サービス(JAネットバンク)をご利用されていれば、お申込は不要です。サービス追加や **A** 変更の届出も必要ございません。

# **手数料はかかりますか? Q**

各種料金等の払込み手数料は原則無料ですが、一部の支払先企業・団体や請求書によって **A** は、利用手数料がかかることがあります。

# **資金の引落はいつ行われますか? Q**

資金の引落は即時となります。 **A**

# **払込限度額は? Q**

携帯電話からのご利用スマートフォンからのご利用その他機種変更・故障・水没等の場合/Q&Aパソコンからのご利用

払込限度額はございません。 **A**

# **領収書は発行されますか? Q**

▲ 領収書の発行はいたしませんので、お手数ですが、収納機関にお問い合せください。

# **支払を行った場合、通知は送られてきますか? Q**

「税金・各種料金の払込み受付のご案内」という件名のE-MAILを、お客様ご登録のE-MAIL **A** アドレス宛にお送りいたします。明細書の発行・送付等は、行っておりません。

# **支払の履歴を確認したいのですが? Q**

「入出金明細照会」にてご確認いただけます。 **A**

# **その他**

# **ログインIDとは? Q**

お客様のお名前に代わるもので、パソコンでご利用の場合に初回利用時に登録していただ **A** きます。次回以降の利用時には、ログインの際に「ログインパスワード」とともに入力してい ただきます。「ログインID」は、「ログインパスワード」「確認用パスワード」とは別々にお考 えいただく必要があります。ご本人を確認するための重要な情報ですので、他人に盗用等さ れないよう大切に管理してください。なお、携帯電話でログインする際は使用しません。

# **<sup></sub>** ログインパスワードとは?</sup>

本サービスにログインの際に入力いただくパスワードです。ご本人を確認するためのパス **A** ワードですので、他人に盗用等されないよう大切に管理してください。

本サービスにおいては、セキュリティに万全を期しておりますが、さらにセキュリティを 高め、安心してお取引いただくためにパスワードは定期的にご変更ください。90日間変更 がない場合、変更をお勧めするためのパスワード変更画面が表示されます。

# (初期設定時のご注意)

利用申込書にご記入いただいたパスワードは「仮のログインパスワード」であり、初期設定 時に変更していただきます。

# **確認用パスワードとは? Q**

▲ 振込・振替等のお取引時に入力いただくパスワードです。ご本人を確認するためのパス ワードですので、他人に盗用等されないよう大切に管理してください。本サービスにおい ては、セキュリティに万全を期しておりますが、さらにセキュリティを高め、安心してお取 引いただくために、パスワードは定期的にご変更ください。90日間変更がない場合、変更 をお勧めするためのパスワード変更画面が表示されます。

# (初期設定時のご注意)

「JAネットバンク操作手引きの送付について」に記載されている管理番号は、「仮の確認用 パスワード」であり、初期設定時に変更していただきます。

# **ログインID 、ログインパスワード、確認用パスワードは自分で好きに決めてよいのですか? Q**

▲ ご目分の好きな文字、数字で決めていただけます(英字と数字を混在させてください)。た だし、ログインID、ログインパスワード、確認用パスワードはそれぞれ別のものにしてくだ さい。なお、ログインID、ログインパスワード、確認用パスワードは他人に盗用等されない よう大切に管理してください。

# **「ログインパスワード」もしくは「確認用パスワード」を忘れてしまった場合は? Q**

オンライン(www.jabank.jp/pwreset)より初期化をお願いします。 **A** 「ログインパスワード」と「確認用パスワード」を両方ともお忘れの場合は、お取引口座の あるJA・信連の店舗で書面によるお手続きが必要となります。

# **「ログインID」を忘れてしまった場合は? Q**

お取引口座のあるJA・信連の店舗で書面によるお手続きが必要となります。 **A**

# **パスワードを間違えると、どのようになりますか? Q**

セキュリティを高め、お客様に安心してお取引いただくために、連続して一定回数以上パスワー **A** ドを間違えると一定時間サービスをご利用いただけなくなります(この状態をロックアウトと いいます)。また、ロックアウトが一定回数発生するとサービスを停止させていただきます。

# **パスワードを変えたいのですが? Q**

メニュー画面のメニューバーで「パスワード変更」をお選びください。24時間いつでもパ **A** ソコン、スマートフォンまたは携帯電話のどちらからでもご変更いただけます。なお、ログ インIDも含め盗用の疑いのある場合、サービスを停止あるいは解約してください。

# **?** よくあるご質問

# **ログインIDを変えたいのですが?**

メニュー画面のメニューバーで「ログインID変更」をお選びください。24時間いつでもパ ソコンからご変更いただけます(携帯電話からはご変更いただけません)。なお、パスワー ドも含め盗用の疑いのある場合、サービスを停止あるいは解約してください。

# **自分が知らない間に取引が行われているようなのですが、どうすればよいのですか?**

■パソコンの「メニュー画面」に最近3回(スマートフォンの場合は直近1回分のみ)ご利用に なられた日時(ログイン日・時・分)、メディアが表示されますので、お客様自身がご利用に なられたか否かご確認ください。ご確認の結果、お客様がご利用になられていない取引が 行われていた場合等は、直ちにご連絡ください。 ◎「DアンIDを変えたいのですが「2」を主張を返ることができません。<br>※「Vコンカの変えたいのですが「KIHOO!」を主張して変更いただけみませんだ。<br>
■<br>
10メニュー画面のメニューバーで「低手などのを使いなるいは解約してとばれば、<br>
×コンカらご変更いただけます(併帯電話からはご変更いはポリでください。<br>
◎「台が知らない間に取引が行われているようなのですが、どうすればよいのです。<br>
◎「ダウンの「XIコーニューの面」に最近3

# **スマートフォン、携帯電話を紛失してしまったのですが、どのようにすればよいのですか?**

■ スマートフォン、携帯電話を紛失された場合には、直ちに携帯電話会社にご連絡ください。 また、セキュリティ対策上、サービス利用代表口座のあるJAの窓口にて、本サービスの解 約・新規の手続きをなされることをお勧めします。

# **メールアドレスや連絡先電話番号を変えたいのですが?**

■ メニュー画面のメニューバーで「お客様情報登録変更」(携帯電話の場合は、「メールアドレ ス変更」もしくは「電話番号変更」)をお選びください。24時間いつでも、パソコン、携帯電 話のどちらからでもご変更いただけます。

# **スマートフォン、携帯電話の機種を変更する場合(故障・水没等含む)は?**

■詳しくは「機種変更される場合のご注意」をご参照ください。

# **機種変更される場合のご注意➡ P.114 参照**

# **リスクベース認証の回答を忘れた場合は?**

お取引口座のあるJA・信連の店舗で書面によるお手続きが必要となります。 ご本人を確認するための認証ですので、回答は大切に管理してください。

# **複数のJAでJAネットバンクを利用していますが、ワンタイムパスワードを共有して利用 することができますか?**

できません。JAが異なる場合、金融機関が異なるため、ワンタイムパスワードを使い回し できません。ワンタイムパスワードは、金融機関を選択の上、表示させたものを当該金融機 関用としてご利用いただくものです。

# **JAネットバンクホームページにいつまで経ってもアクセスできません。**

**■サーバや通信機器に障害が発生している可能性があります。申し訳ございませんが、JA** ネットバンクヘルプデスクにお問い合せください。なお、お急ぎの場合は、お近くのATM やお取引のあるIAまでお願いいたします。

- 
- ※「EZweb」はKDDI株式会社の商標または登録商標です。<br>※「Yahoo!」および「Y!」のロゴマークは、米国Yahoo! Inc.の登録商標または商標です。

# **MEMO**

<sup>※「</sup>iモード」および「i-mode」ロゴは、株式会社NTTドコモの登録商標です。

![](_page_63_Picture_14.jpeg)